# Sat+Fi2 **Remote Antenna Station**

### **[REGISTRATION & SAT-FI2 APP SETUP](#page-1-0)**

**ESTABLISHING A SATELLITE CONNECTION** 

**[SAT-BROWSE](#page-3-0)** 

**[EMAIL SETUP](#page-4-0)** 

**[TROUBLESHOOTING](#page-5-0)** 

**[OPTIONAL POTS PHONE](#page-6-0)**

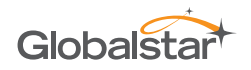

# **REGISTRATION & SAT-FI2 APP SETUP**

### <span id="page-1-0"></span>**REGISTERING AT MY ACCOUNT**

- The customer will receive a Welcome to Globalstar email from Q message-noreply@globalstar.com. Open the email and click Register Now
- Follow all on-screen instructions to register the account. 2

#### **SAT-FI2 APP SETUP**

- On a smart device, download the Sat-Fi2 App from either the Apple App Store or Ω Google Play Store using an LTE or standard Wi-Fi connection.
- 2 A WELCOME screen will be displayed. Select **LET'S GET STARTED**.
- 8 Select the following option:
	- **QUICK START** Allows users to immediately use Voice, Text, and Browse without any further configuration
	- **ADVANCED SETUP** Allows the users to create local account name and provides a wizard to help configure Email
- A Follow all on-screen instructions.

#### **SAT-FI2 WI-FI NAME & PASSWORD**

Default Wi-Fi Name: **satfi2** <xxxxxx> (where xxxxxx is the last 6 digits of the ICCID) Default Wi-Fi Password: **satfi1234**

### <span id="page-1-1"></span>**ESTABLISHING A SATELLITE CONNECTION**

#### **BOOT-UP SEQUENCE**

The Sat-Fi2 RAS boot-up sequence (powering on Sat-Fi2 RAS, booting up, and being able to make a call) can take on average 5 minutes.

- Ω Power on the Sat-Fi2 RAS by pressing the Power Button.
- The Sat-Fi2 RAS processor/operating system will start (All LEDs will blink **green** in  $\mathbf{2}$ forward/reverse direction).
- The satellite modem will start to boot up. When boot up is complete, the Power 3) LED will be **green** and the Satellite LED will be blinking **red**.
- The Sat-Fi2 Wi-Fi will then boot up and the user can now connect to the Sat-Fi2 4 Wi-Fi network.
- The Sat-Fi2 RAS will connect to a satellite/gateway (Power LED will be **green** and 6 the Satellite LED will be blinking **green**).

# **ESTABLISHING A SATELLITE CONNECTION (CONTINUED)**

### **STATUS BAR DISPLAY**

To be able to make a voice or data call, the following icons must be displayed on the Sat-Fi2 App status bar:

- Gateway Icon  $\mathbf{\Sigma}$
- Satellite Signal Strength **4**

### **BEST PRACTICE FOR MAKING A SUCCESSFUL CALL**

The Sat-Fi2 RAS will work indoors, but the Sat-Fi2 RAS Antenna MUST be outside with an unobstructed 360° clear view of the sky (no buildings, trees, etc.) to operate properly.

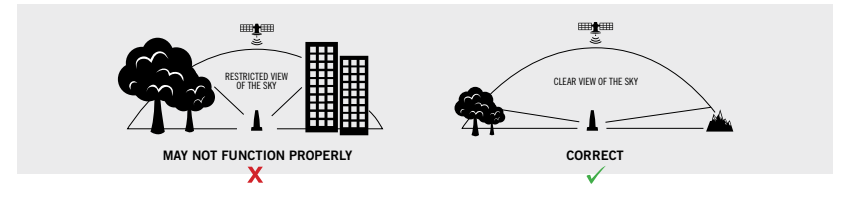

The Sat-Fi2 RAS antenna must be installed in an upright position with the top of the antenna pointed towards the sky.

### **LESS THAN 360° CLEAR VIEW OF THE SKY**

**SEMI OBSTRUCTED** – Outside backyard with two-story houses and trees will reduce call connection and performance **OBSTRUCTED** – Woods, large buildings, mountains will greatly reduce call connection and performance

### **SAT-FI2 WI-FI RANGE**

Wi-Fi Range: Up to 50 feet/15.25 meters

### **LTE & WI-FI INTERFERENCE**

LTE and Wi-Fi interference may degrade the performance of the Sat-Fi2 RAS, impacting satellite signal strength.

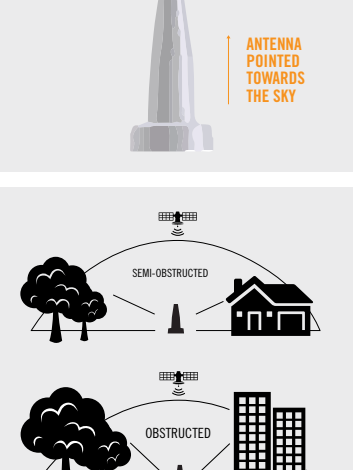

# **SAT-BROWSE**

#### <span id="page-3-0"></span>**WHAT IS SAT-BROWSE?**

Sat-Browse is a text-based optimized search engine. Sat-Browse compresses websites and removes advertisements, banners, and graphics, greatly reducing the amount of data usage by over 98%.

### **SAT-BROWSE LIMITATIONS**

Sat-Browse will not work with and is not intended for:

- Banking and secure sites (https) requiring passwords
- Shopping sites (i.e. Amazon, Walmart, etc.)
- Streaming services

#### **STARTING SAT-BROWSE**

Perform the following steps to start Sat-Browse:

- $\mathbf 0$ On the main screen, select **Web**.
- 2 Select **Sat-Browse** (Do not use the normal search box).
- 3 Now enter a search in the Sat-Browse search box.
- The search results will be displayed:
	- Select the orange search results to view the Sat-Browse version.
	- Selecting [Standard Version] will download a non-optimized web page, resulting in large data consumption and possible overage costs.

#### **SAT-BROWSE DATA USAGE COMPARISON**

Below are data usage comparisons between Sat-Browse and normal/unoptimized web-browsing.

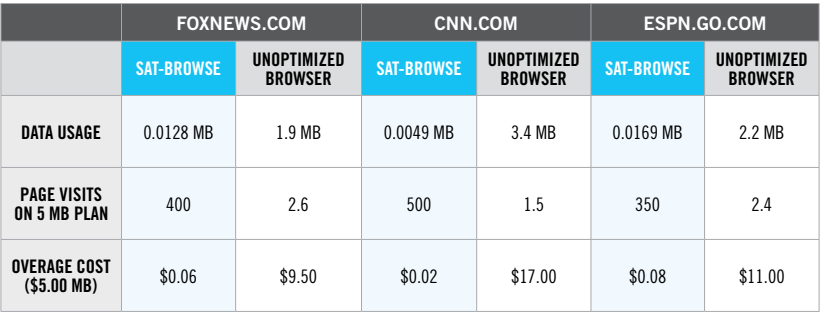

# **EMAIL SETUP**

<span id="page-4-0"></span>Some of the supported email providers require an email/app-specific password and/ or 2-Step Verification for email/app configuration. Access to LTE or Wi-Fi is necessary in order to get the app-specific password.

### **SUPPORTED EMAIL CLIENTS**

• Gmail\*

• Outlook\*

• Hotmail\*

• Yahoo\* • Exchange

 $A \cap I^*$ 

• iCloud\*

• Other IMAP and IMAPS Accounts

*\*May require 2-Step Verification and email/app-specific password*

For more information on email/app-specific password and 2-Step Verification, please visit your provider's support page or follow the email client specific instructions in the Sat-Fi2 User Guide located at: **[Globalstar.com/Sat-Fi2RASSupport](http://Globalstar.com/Sat-Fi2RASSupport)**.

**NOTE:** *For Exchange configuration, please see your Microsoft Exchange Administrator for the Exchange Active Directory Domain.*

### **WHAT IS 2-STEP VERIFICATION?**

2-Step Verification adds an extra layer of security to prevent unauthorized user from accessing an email account.

How it works:

- $\blacksquare$ Enter email username and password during Sat-Fi2 Email configuration.
- Sat-Fi2 RAS verifies correct username and password.
- Email client will send either a text to your phone or email to your email account to verify you are attempting to access your email from the device you are using (Sat-Fi2 RAS).
- Follow the verification instructions.

# **TROUBLESHOOTING**

<span id="page-5-0"></span>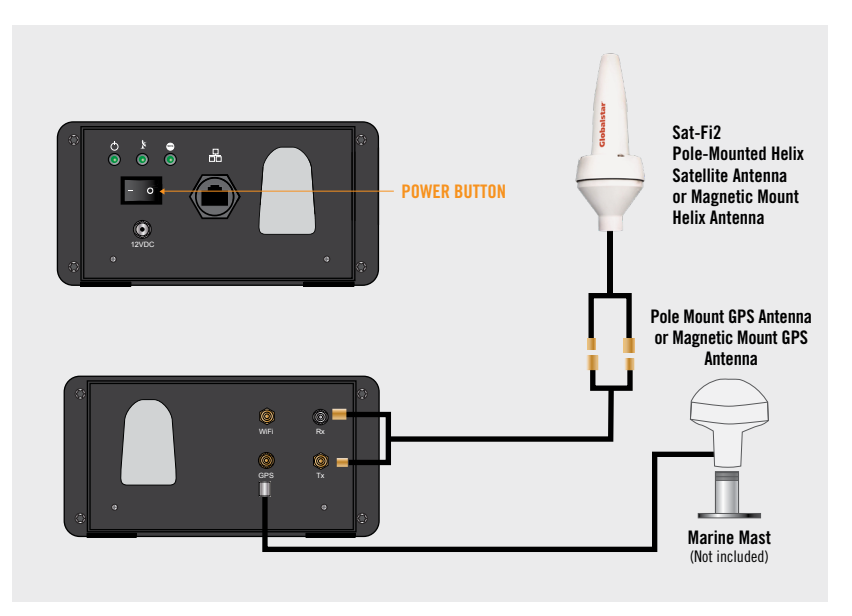

### **CANNOT ACQUIRE A SATELLITE SIGNAL**

Perform the following if the Sat-Fi2 RAS cannot acquire a Satellite Signal after 10 minutes (No Gateway icon  $\blacktriangleright$  or Satellite Signal Strength bars  $\blacktriangleleft$ ):

- Check the Sat-Fi2 RAS antenna cable connections. Ensure all cables are securely connected on the Sat-Fi2 RAS and at the Antenna locations
- Check if the Antenna has a clear view of the sky. If not, move the Antenna to a better location.
- Reboot the Sat-Fi2 RAS by turning off the Sat-Fi2 RAS using the Power Button, 3 wait 30 seconds, and turn on the Sat-Fi2 RAS using the Power button.
- Attempt to re-acquire a satellite connection, using best practices (clear view of  $\overline{4}$ the sky).

**NOTE:** If all the steps above fail, make sure the Sat-Fi2 RAS has an active subscription.

## **OPTIONAL POTS PHONE**

<span id="page-6-0"></span>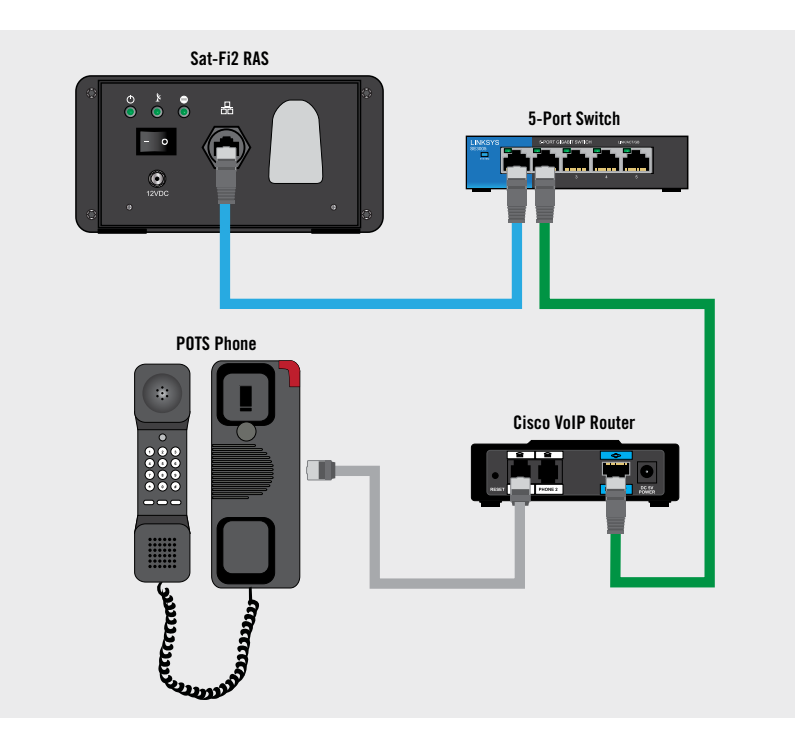

### **CALLING USING THE POTS PHONE**

- Ensure that both the Sat-Fi2 RAS Power LED and Satellite LED are blinking **green**. Ω
- 2 Lift the Handset of the POTS Phone and check for a dial tone.
- Dial any US or Canadian cellular, land line using normal 10-digit dialing. 3 *Example: (555) 543-1234*
- There will be a short delay before hearing a ring and a short delay once the call is answered.
- 6 When finished, hang up and the call is completed.